## **Quick Start Guide: NotifyLink for Palm OS Devices**

#### **Service Requirements**

Your device will require one of the following:

- Cellular connection supporting data transmission through your mobile service provider.
- WiFi connection with internet access.

Please refer to your device user guide or contact your mobile service provider for help in configuring your service.

#### **Memory and Operating System (OS) Requirements**

This is the amount of free space required to install the **NotifyLink** application. You will need additional memory to download and store messages and PIM items (calendar events, contacts and tasks).

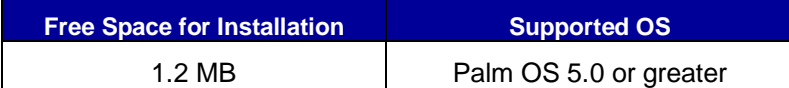

#### **Installation Checklist**

Make sure your device is set up with an account on an on-demand or on-premise version of **NotifyLink Enterprise Server.** Verify this with your IT Administrator.

- o Fully charge your battery before your begin.
- o Do a full backup of the device.
- o Make sure you are in a serviceable mobile phone area.
- o Feel free to use synchronization software, such as Palm HotSync®, to download the **NotifyLink** application onto your device, **BUT…**
- o **DO NOT** use other synchronization software to synchronize your Email and PIM once NotifyLink has been installed. **NotifyLink** will handle all Email and PIM synchronization.

## **Install NotifyLink**

#### **Over the Air (OTA) Installation**

Follow these instructions to download and install the *NotifyLink* application to your device or to upgrade to the latest NotifyLink version.

- 1. From a web browser on the device, go to the following site: http://notifylink.notify.net/ota.asp
- 2. Select the **Palm OS Based Devices** link.
- 3. When prompted, **Save** the file, nlinstall.prc to your device.
- 4. Once download is complete, you will be prompted with the message: "Do you want to accept 'nlinstall' into Applications?" Select **Yes** to accept this.
- 5. Open the **NotifyLink Install** application located on the device's desktop.
- 6. Select **Install**. It may take a few minutes to install the NotifyLink files.
- 7. When the download and installation has completed, you will be prompted to **reset the device**. The NotifyLink Install icon will disappear after you reboot the device

**Note:** NotifyLink may not function correctly if you do not reset your device after the installation.

8. Once the installation is complete, use the NotifyLink icon to **register the device**. See Register Your Device.

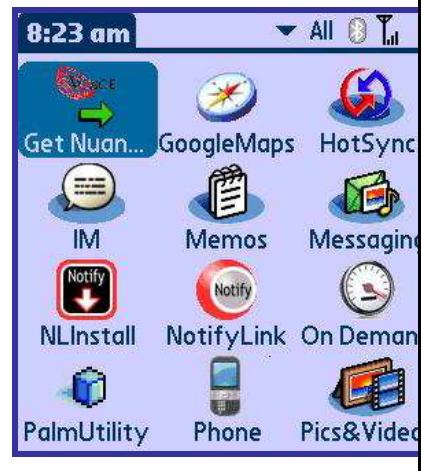

NotifyLink icons

# **Register Your Device**

Registration identifies you as a valid user on the NotifyLink Enterprise Server and allows you to begin using NotifyLink to synchronize the Email and PIM (calendar events, contacts, and tasks) between your device and the mail/PIM server.

Registering the device consists of:

- Entering the **Email Address** from your account on the mail server
- Entering an **Authentication Password** provided by your IT Administrator
- Performing an initial PIM synchronization
- 1. Select the **NotifyLink icon G** from the Home screen.
- 2. Enter your **Email Address** and **Authentication Password** as they appear on the server.

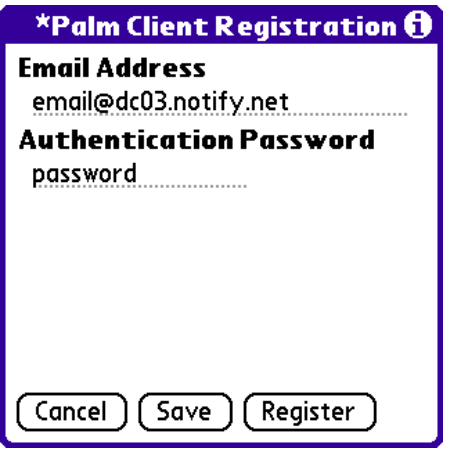

NotifyLink Registration Screen

- 3. Select **Register**.
- 4. Once registration is complete, you will be prompted to check for registration messages. A welcome message is sent to the device Inbox and you are then prompted to perform the initial synchronization (OTA Load) for the device.
- 5. Select the PIM type(s) for which you are requesting an OTA Load.

□ **Calendar**

- □ **Contacts**
- □ **Tasks**

## **Set Your NotifyLink Preferences**

### **Push Settings**

Push Settings give you the ability to choose the method and frequency of synchronization with the NotifyLink server. There are separate settings for weekdays and weekends. Synchronization can be turned off, set for all day, or set for intervals.

- 1. Select the **NotifyLink icon** from the Home screen.
- 2. Select **Preferences** from the Options drop-down menu or the Preferences button.
- 3. Select **Push** from the Server options.
- 4. Select the **Push Type**. Choose **Scheduled Push** or **Direct Push**.
- 5. Define the settings.

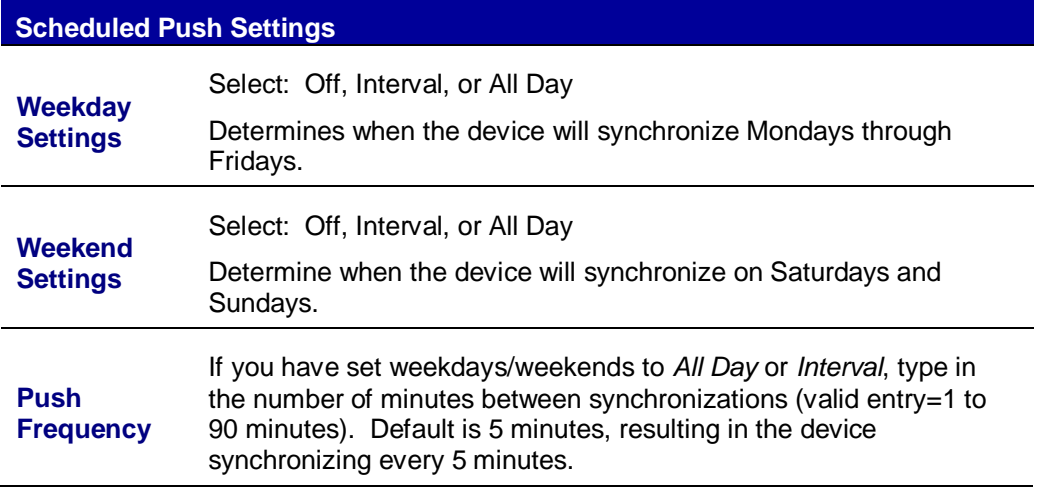

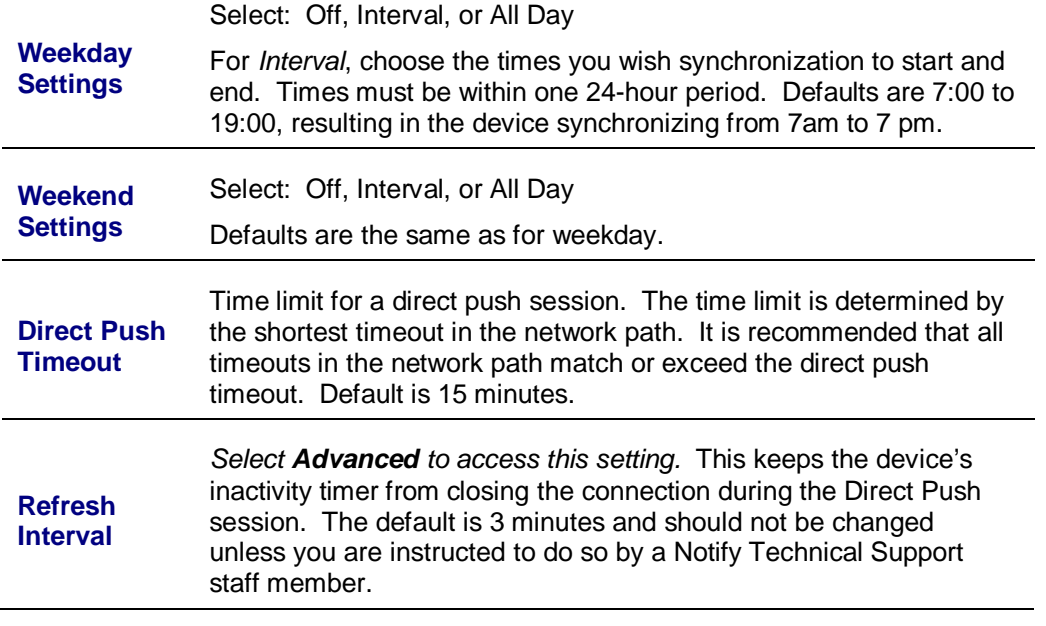

6. Select **Save** from the menu.

### **Email Settings**

The Email Settings tool gives you the ability to define how the device will process Email on your device.

- 1. Select the **NotifyLink icon** from the Home screen.
- 2. Select **Preferences** from the Options drop-down menu or the Preferences button.
- 3. Select **Email** from the Server options.
- 4. Define the settings.

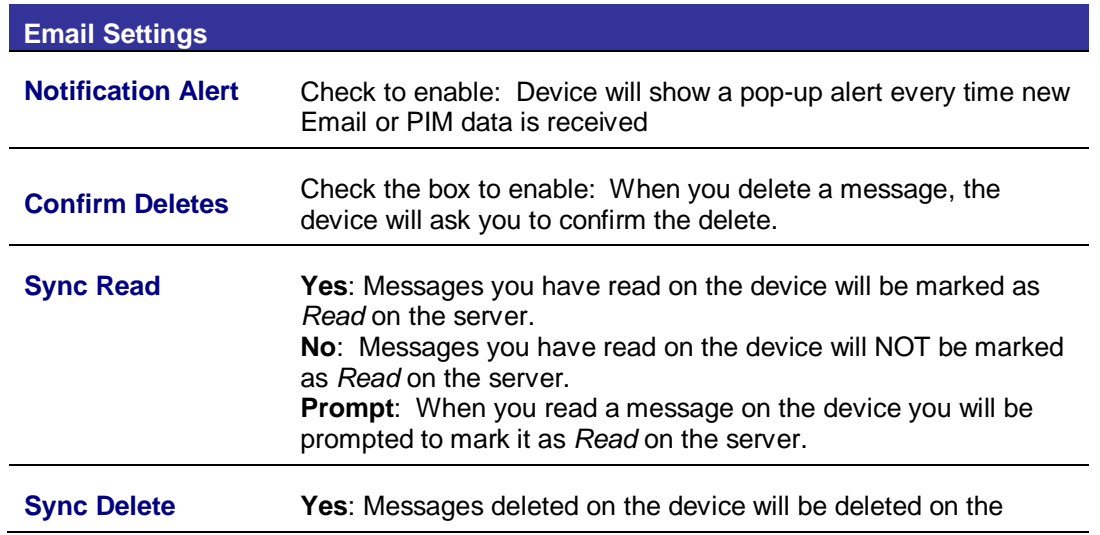

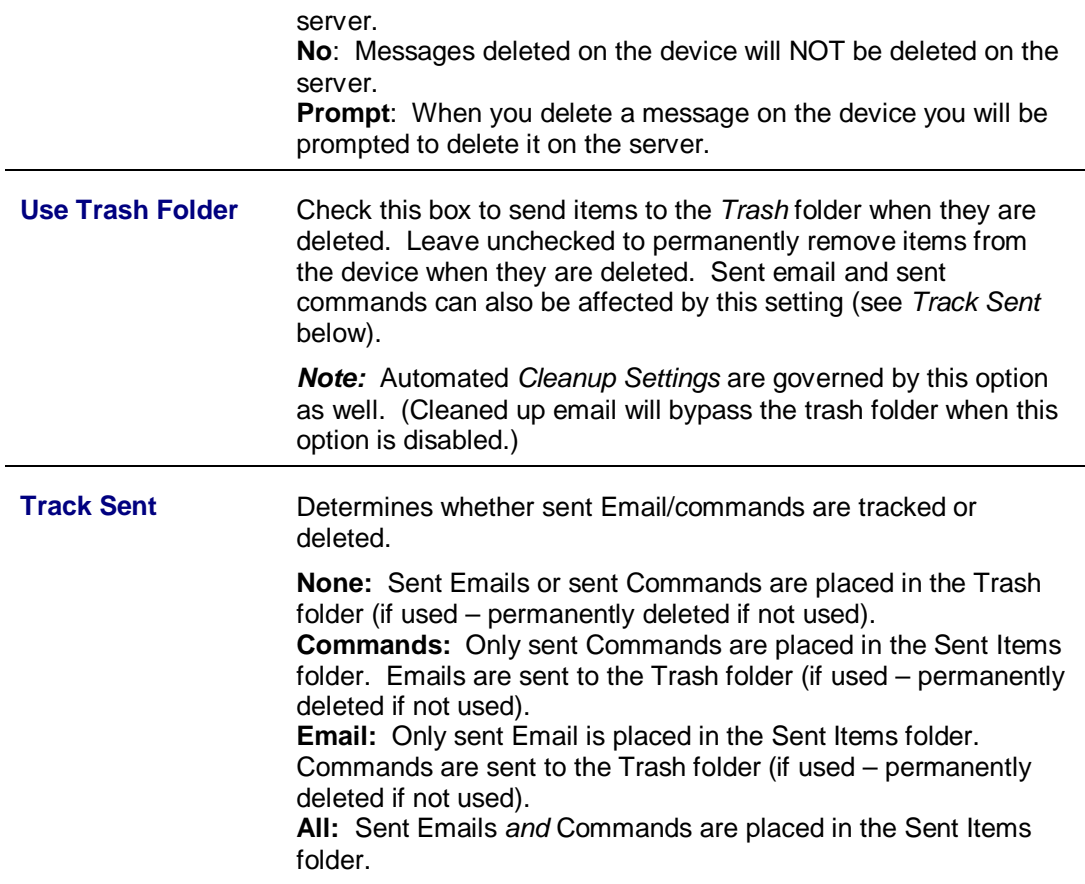

5. Select **Save** from the menu.

### **PIM Settings**

PIM Settings give you the ability to choose which type(s) of PIM items (calendar events, contacts, or tasks) you want synchronized to the server. Any additions or changes made on the device will be sent to the server if you have checked the box next to a PIM item type.

- 1. Select the **NotifyLink icon** from the Home screen.
- 2. Select **Preferences** from the Options drop-down menu or the Preferences button.
- 3. Select **PIM** from the Server options.
- 4. Check the box beside the types of PIM items you want synchronized.

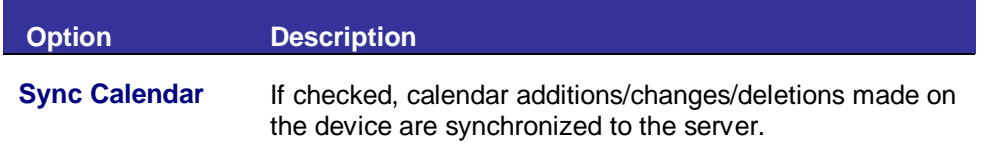

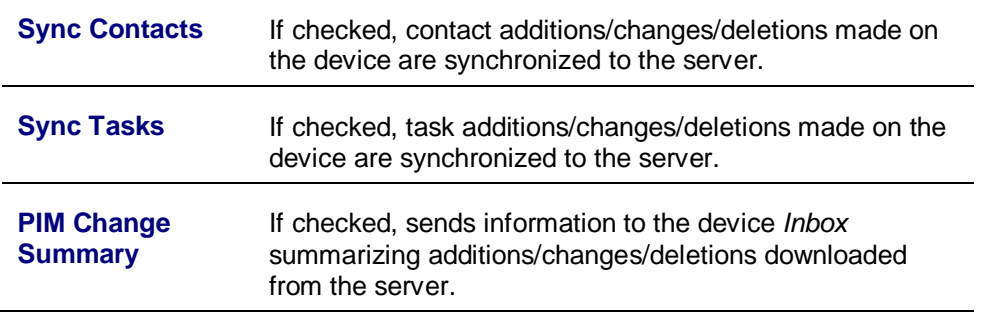

5. Select **Save** from the menu.

### **Cleanup Settings**

The Cleanup Settings allow you to set conditions for automatically deleting old Email in your device Inbox and any custom folder you created on the server and had mirrored to the device.

- The cleanup routine deletes local Email only and does not affect Email on the server.
- Automated Email cleanup uses the trash folder only if the Use Trash Folder option is enabled in Email Settings. Otherwise, Email selected for cleanup is immediately and permanently deleted.
- If your device is in a low memory state, items selected for cleanup bypass the Trash folder and are immediately and permanently deleted.
- 1. Select the **NotifyLink icon** from the Home screen.
- 2. Select **Preferences** from the Options drop-down menu or the Preferences button.
- 3. Select **Cleanup** from the Server options.
- 4. Check the box beside **Enable Cleanup** to perform automatic email cleanup. Leave unchecked to disable email cleanup.
- 5. If cleanup is enabled, choose the **Type** of email cleanup: Daily / Weekly / Monthly.

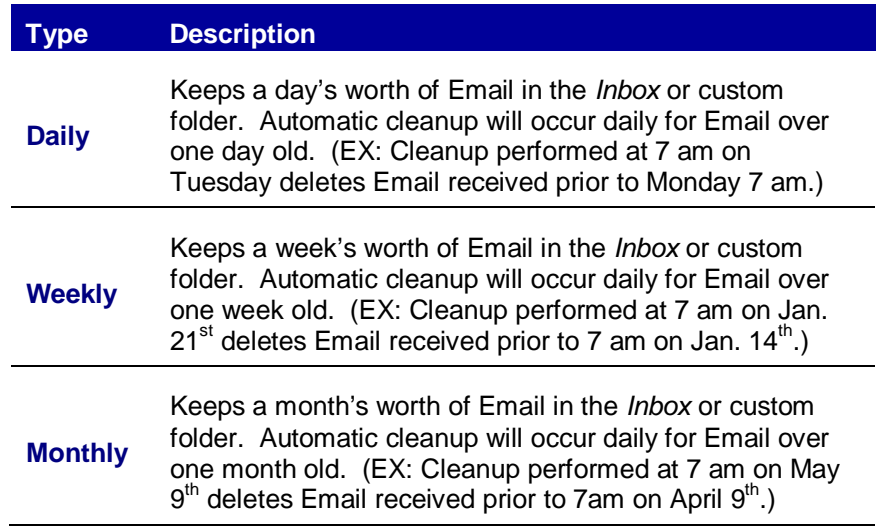

- 6. If you want unread email included in the cleanup, check the box beside the **Cleanup unread messages** option.
- 7. If you want unacknowledged meeting invitations included in the cleanup, check the box beside the **Cleanup unacknowledged meetings** option.
- 8. In the **Next Cleanup Time** field, enter the time of day the device should run the email cleanup procedure.
- 9. Select **Save** from the menu.

## **Start Using Your Device**

#### **View the Message List**

Selecting the NotifyLink icon from the device Home screen launches the NotifyLink application and displays the Mailbox Screen. Other Email folders can be accessed from the *Inbox* screen. The folder list contains native Email folders as well as custom folders you have created and set to be mirrored on the device.

**To view Email folders** available in addition to the Inbox, select the folder name currently displayed, then choose another folder from the list that displays.

#### **View a Message / Retrieve an Attachment**

**To view a message**, scroll through your message list to highlight the message you wish to see. Press the center jog dial to open the message.

#### **To retrieve an attachment**,

- 1. Open the message containing the attachment and from the Message menu choose **Attachments**.
- 2. Select the attachment you wish to download, and then click **Yes** to begin the download.
- 3. Once downloaded, view the attachment with an attachment file viewing application.

#### **Send an Email Message**

- 1. Select the **Compose** button at the bottom of the message list screen.
- 2. Enter the **recipient's Email address**. To look up an address, use the down arrow.
- 3. Enter the Email **subject**.
- 4. Type the **body** of the Email message.
- 5. To include an attachment, select the attachment button.
- 6. From the button options, select **Send.**

### **Add a Contact**

From **Contacts** you may create a new contact or view and edit existing entries.

- 1. Select the Contacts icon from the Home screen
- 2. Select the **New Contact** button.
- 3. Enter the contact's name and personal information for any of the optional fields available.
- 4. Select **Details** to enter the Contact Details screen to add or edit Category, Private status, or Note.

**NOTE:** Be sure to choose a **Category** for the contact. Categories correspond to server address books. If a category is not chosen, the contact will be added into an "Unfiled" category and may not be where you expect it to be on the PIM server.

5. Select the **Done** button to save the entry.

### **Travel Tips**

• If you have changed the time zone on your device when traveling, you should also change the time zone of your mail/PIM account on the server. You can do this from your device via the NotifyLink Mobile Web.

**On Premise Users** - In your device's web browser, enter the address of the web server running the HTTP/Web component of NotifyLink, followed by: /mobile/ Login with the Email address and password of your mail account.

**On Demand Users** - In your device's web browser, enter the address of the web server: https://hosted#.notifylink.com/mobile/mobilelogin.php  $(\#)$  = Insert the server number to which you have been assigned. Log in with the Email address and password of your mail account.

- If you travel internationally, contact your carrier to inquire about the availability of international travel data plans. Such plans may reduce the cost of your usage while travelling outside the country.
- Apply more stringent security settings to your device when you travel. See Security Tips.

## **Security Tips**

- Install a mobile anti-virus product on your device.
- Make use of the security features described below. These features can be set from your device in the **NotifyLink Preferences**. (Note: Your security settings may be predetermined to meet the requirements of corporate security policies. Contact your administrator for more information.)

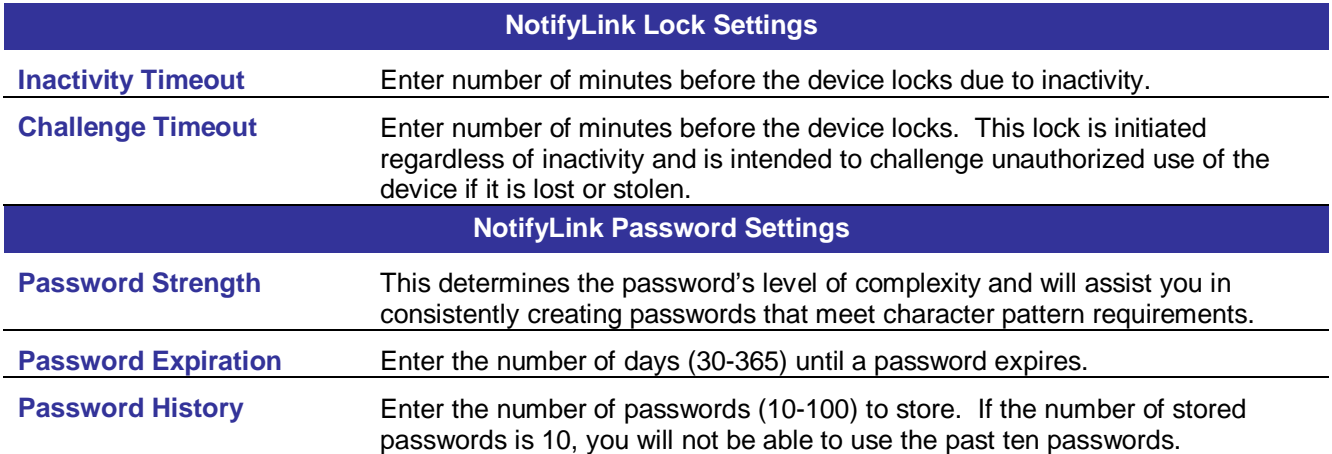

# **NotifyLink Technical Support**

Contact the **Notify Technology Corporation** technical support team at techsupport@notifycorp.com Or by phone at 330.702.3070